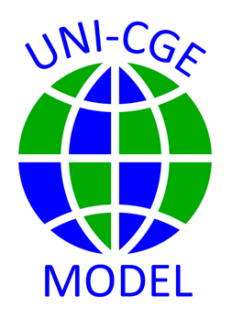

#### **How To Read Results in the Excel Results File**

The UNI-CGE model includes a utility that writes key results into an Excel file named UNI-Results.xlsx. This lesson shows you where to locate the file, its contents, and how to use it to facilitate your analysis.

### **CONTENTS**

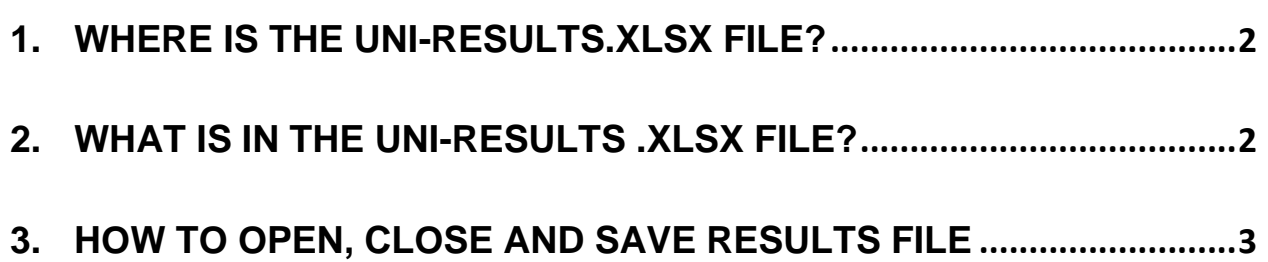

## <span id="page-1-0"></span>1. WHERE IS THE UNI-RESULTS.XLSX FILE?

The "UNI-results.xlsx" file is an Excel file that is included in the suite of files that you downloaded and installed in the directory that you created for this project. After the UNI-CGE model solves successfully, a utility in the model (file RepBase.inc) writes selected results into the Excel file. You can locate and open the file by searching for it in your directory.

# <span id="page-1-1"></span>2. WHAT IS IN THE UNI-RESULTS .XLSX FILE?

The results file includes selected results from your experiments. Results are organized into worksheets (Figure 1). The worksheets report results for macro variables, GDP, quantities, prices, taxes, production, and factors.

**Figure 1. Worksheets in the UNI-Results.xlsx file**

|  | Index | Macro | GDP | Quantity | Price | TaxRate | Production | Factor | Structure |
|--|-------|-------|-----|----------|-------|---------|------------|--------|-----------|

Each worksheet displays the data in table formats that facilitate your finding results and exporting them to other apps for presentation. The example in Figure 2 shows a table that displays macro results.

| Macroeconomic indicators, base values and percent change from base   |                  |             |         |  |  |  |  |  |
|----------------------------------------------------------------------|------------------|-------------|---------|--|--|--|--|--|
|                                                                      | Code             |             | Percent |  |  |  |  |  |
| Variable name                                                        | name             | <b>Base</b> | change  |  |  |  |  |  |
| Exchange rate (domestic currency/world currency)                     | EXR <sub>1</sub> | 1.00        | $-2.20$ |  |  |  |  |  |
| Foreign savings (in foreign currency units)                          | FSAV1            | 831.46      | 0.00    |  |  |  |  |  |
| Government revenue                                                   | YG1              | 2293.73     | 1.55    |  |  |  |  |  |
| Export tax revenue                                                   | ETAX1            | 2.84        | 5.90    |  |  |  |  |  |
| Import tax revenue                                                   | MTAX1            | 23.61       | 0.26    |  |  |  |  |  |
| Commodity sales tax revenue                                          | STAX1            | 322.82      | 0.20    |  |  |  |  |  |
| <b>Production tax revenue</b>                                        | PTAX1            | 581.30      | 1.81    |  |  |  |  |  |
| Factor use tax revenue                                               | FTAX1            | 1342.77     | 1.78    |  |  |  |  |  |
| Household income tax revenue                                         | HTAX1            | 20.39       | 1.78    |  |  |  |  |  |
| <b>Government savings</b>                                            | GSAV1            | 35.37       | 0.00    |  |  |  |  |  |
| Government expenditures                                              | FG1              | 2258.36     | 1.58    |  |  |  |  |  |
| Household income - total over all households                         | YHTOT            | 11788.44    | 1.78    |  |  |  |  |  |
| Household consumption expenditure - total over all households        | <b>EHTOT</b>     | 9949.30     | 1.78    |  |  |  |  |  |
| Government consumption as share of total absorption                  | GOVSHR1          | 0.15        | 0.05    |  |  |  |  |  |
| Investment as share of total absorption                              | <b>INVSHR1</b>   | 0.18        | $-0.99$ |  |  |  |  |  |
| Government consumption adjustment factor                             | GADJ1            | 1.00        | 0.59    |  |  |  |  |  |
| Investment adjustment factor                                         | IAD.11           | 1.00        | 1.43    |  |  |  |  |  |
| Marginal (and average) propensity to save (for the single household) | MPS1             | 0.15        | 0.00    |  |  |  |  |  |
| Household MPS adjustment factor                                      | MPSADJ1          | 0.00        | 0.00    |  |  |  |  |  |
| Consumer price index                                                 | CPI1             | 1.01        | 0.00    |  |  |  |  |  |
| Producer price index                                                 | DP <sub>1</sub>  | 1.00        | $-0.21$ |  |  |  |  |  |
| Walras                                                               | <b>WALRAS1</b>   | 0.00        | 0.00    |  |  |  |  |  |

**Figure 2. Table of macro results in the UNI-Results.xlsx file**

## <span id="page-2-0"></span>3. HOW TO OPEN, CLOSE AND SAVE RESULTS FILE

The UNI-CGE model searches for the Excel file in the directory that you have created for this project and writes results into it. After the model is solved, open the file from your directory and view the results.

You do not need to close the Results file before running the model again. But it is a good idea to do so.

\*IMPORTANT. Every time the model is run, it will overwrite the Excel results file with new model results. To save results from a scenario, rename the results file to something like "Productivity shock experiment" and save it. You can run repeated experiments and then compare results in your renamed and saved Excel files.